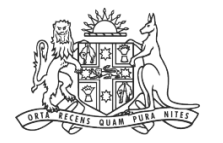

**NCAT** NSW Civil & ministrative Tribunal

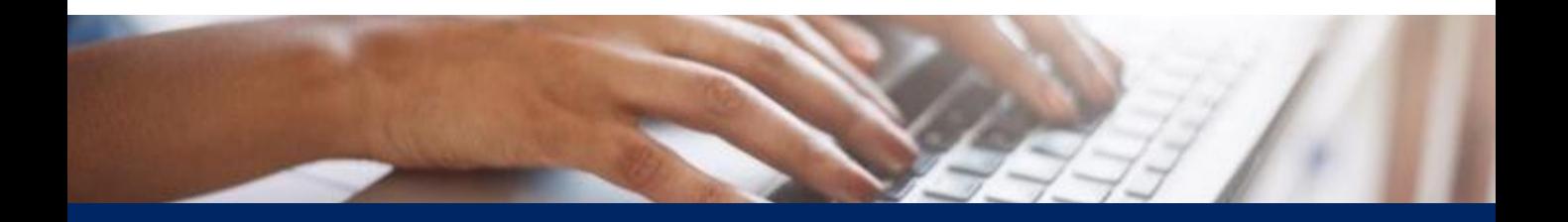

# How To: Register an eOrganisation and Manage Access

Quick Reference Guide

# **Table of Contents**

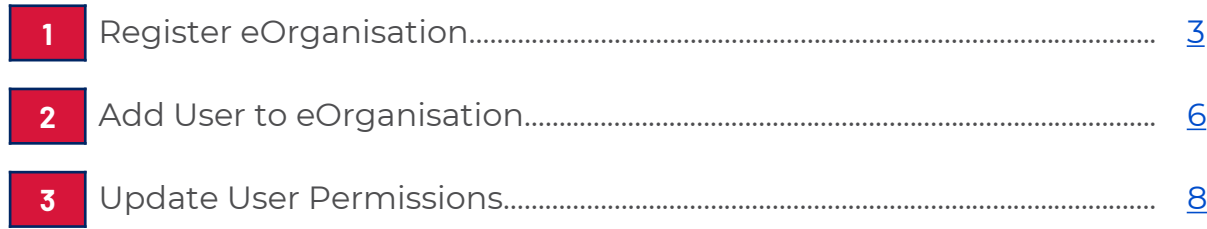

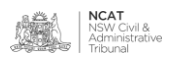

**Register** 

<span id="page-2-0"></span>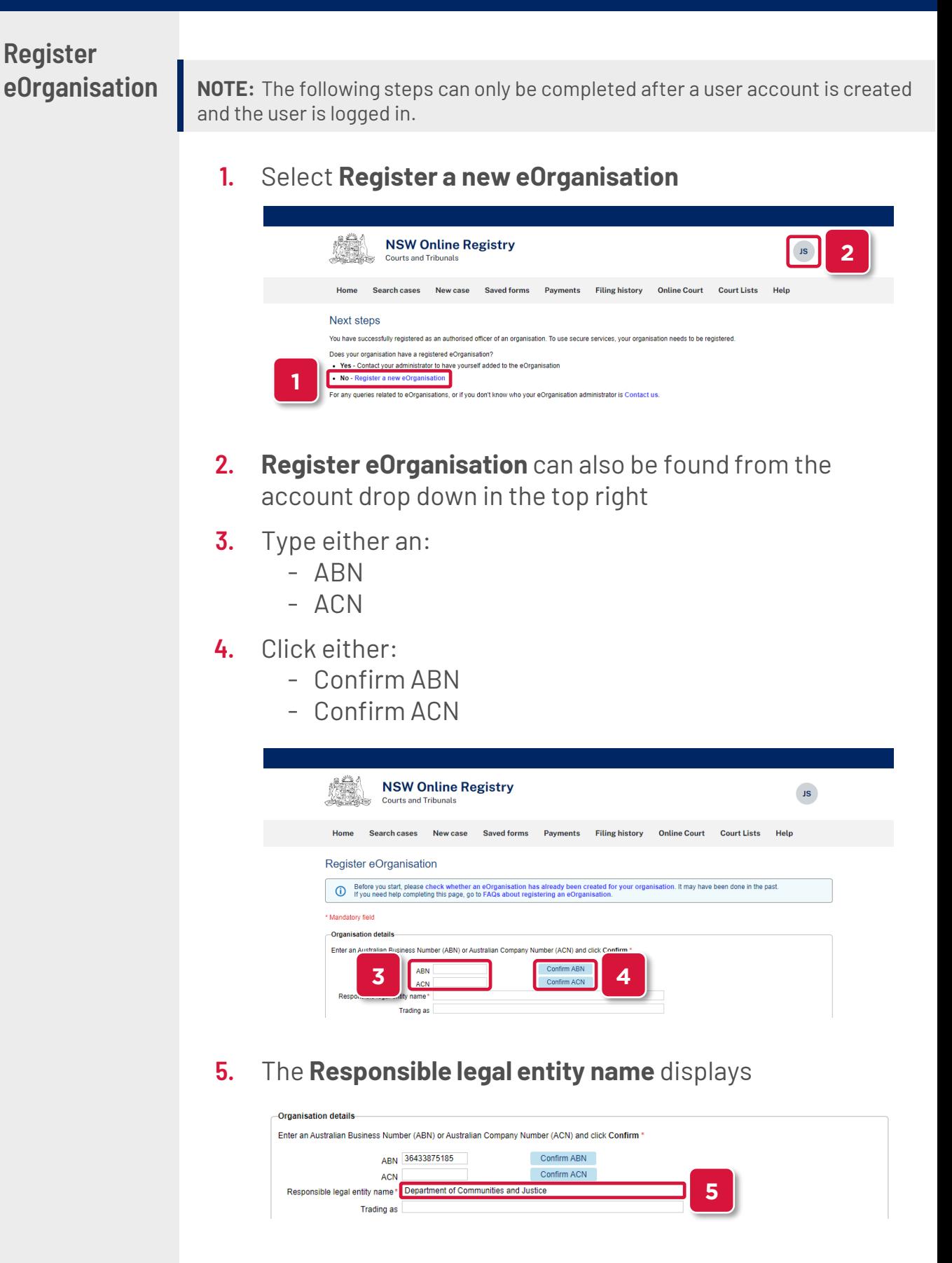

**Register eOrganisation (cont.)**

**NOTE:** An eOrganisation, enables you to replicate your business, company or other organisation structure in an online format. It is a mechanism for grouping together your users to:

- provide specific permissions to members within an eOrganisation
- allow delegates to work with others for the benefit of their business within an eOrganisation

Multiple eOrganisations may be created to manage areas of your business separately, for example, an eOrganisation for each:

- Office location, i.e. Sydney, Parramatta
- Department, i.e. accounts, legal

#### **6.** Type a name for the eOrganisation

#### **7.** Select the **eOrganisation type**

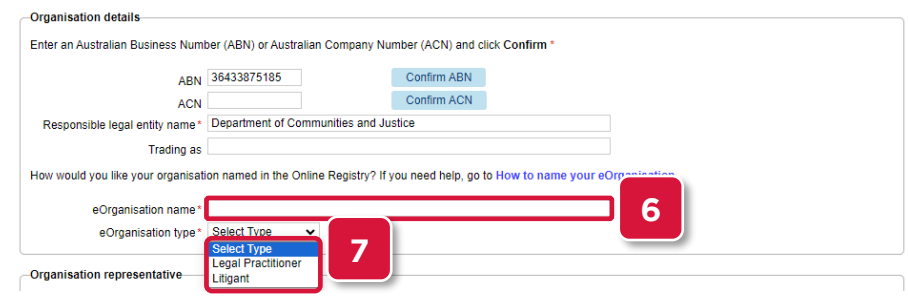

**NOTE:** Legal practitioners/delegates of solicitors will need to select the eOrganisation type as Legal practitioner. Litigant should be selected for all non-legal entities.

**8.** Complete the fields in the **Organisation representative**  section with the details of the user creating the eOrganisation

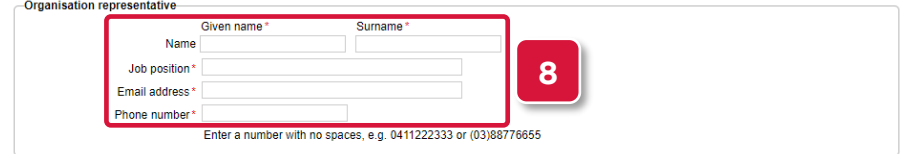

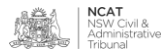

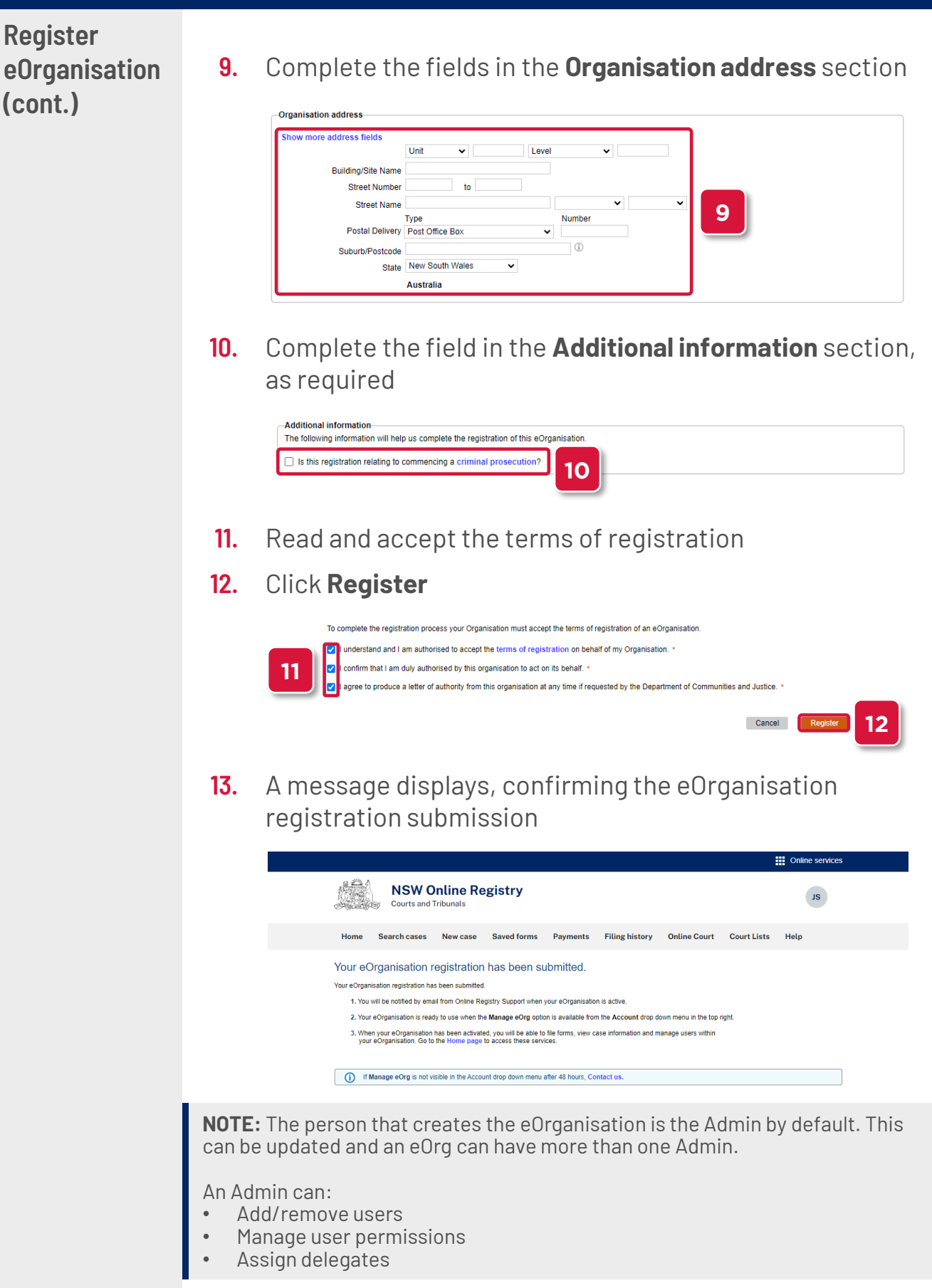

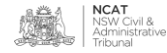

<span id="page-5-0"></span>**Register eOrganisation (cont.)**

#### **14.** The eOrganisation is successfully registered and ready to use when the email confirmation is received

This is an automatically generated email. Please do not reply.

#### **NSW Online Registry**

**Courts and Tribunals** 

The eOrganisation NCAT Registry has been successfully registered. You may now add other users to your eOrganisation.

Your organisation's Frequent User Identifier (FUI) is: LENR000002.

Please use this identifier each time when filing on behalf of the eOrganisation.

For any questions, please email onlineregistry\_support\_04@justice.nsw.gov.au.

NSW Online Registry Online Services for NSW Courts and Tribunals www.onlineregistry.lawlink.nsw.gov.au

**Add User to eOrganisation**

#### **15.** Hover over your icon in the top right

#### **16.** Click the drop down arrow

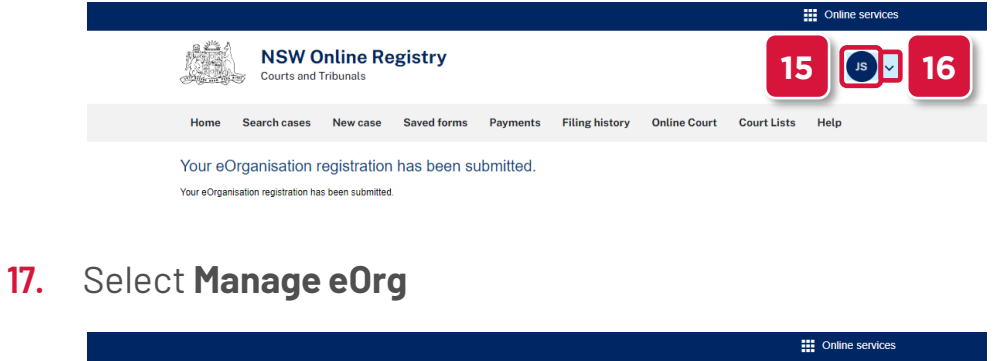

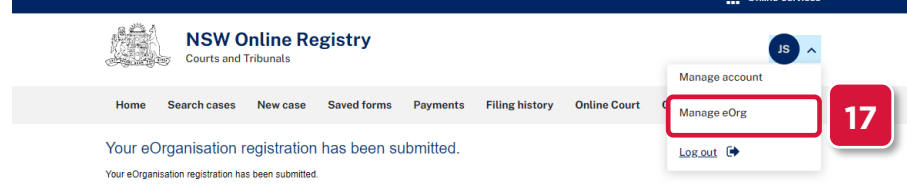

### **18.** Scroll to the bottom and click **Add registered user**

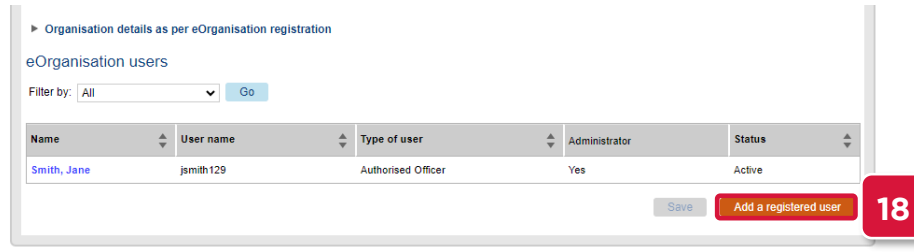

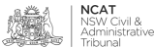

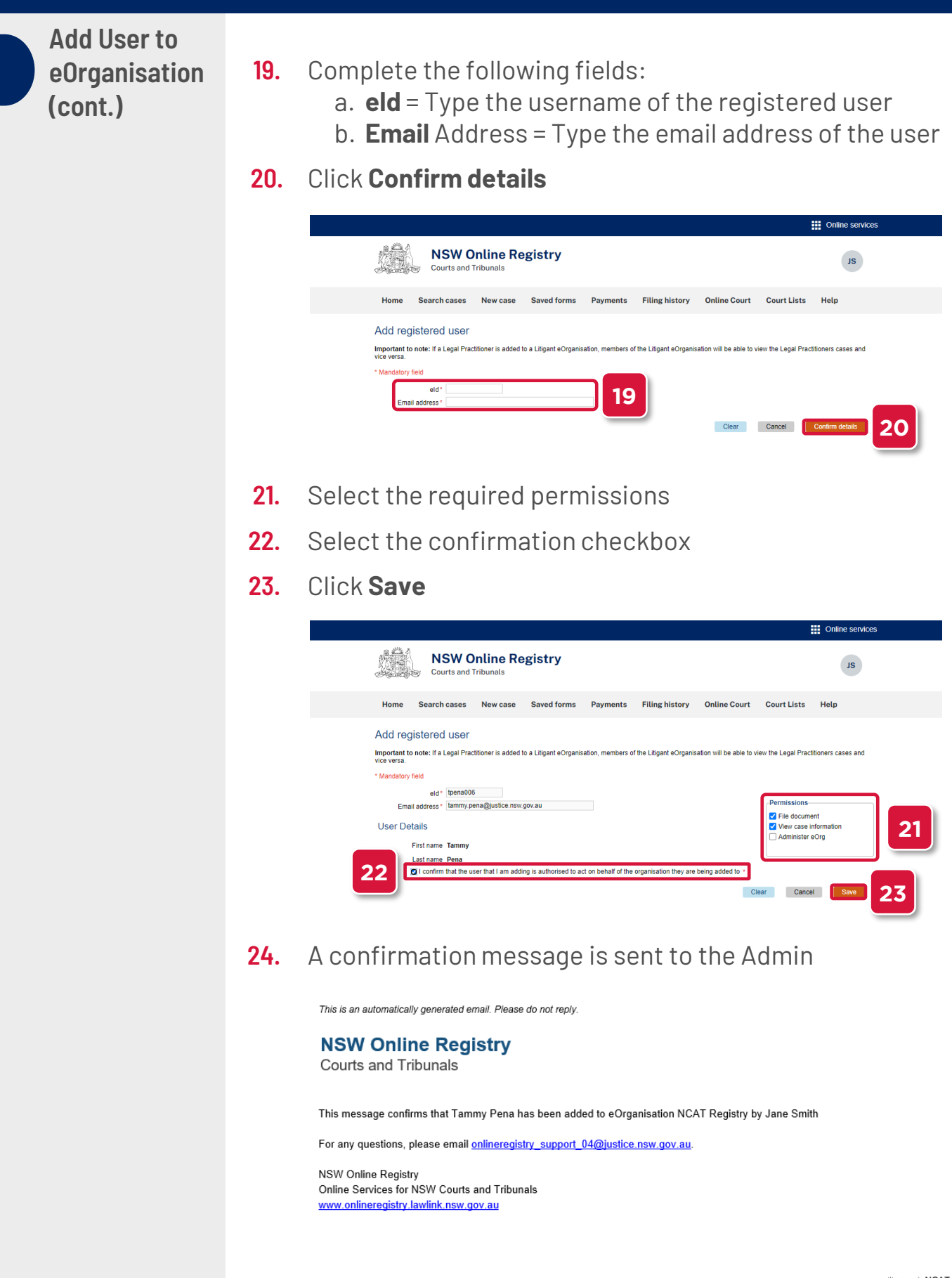

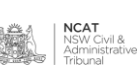

<span id="page-7-0"></span>**Add User to eOrganisation (cont.)**

**25.** The newly added user has been added to the table at the bottom

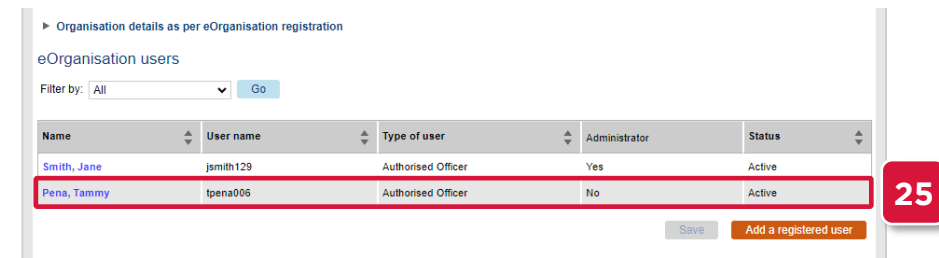

**26.** Repeat steps 15-23 to add additional eOrganisation users

**Update User Permissions**

- **27.** Hover over your icon in the top right
- **28.** Click the drop down arrow

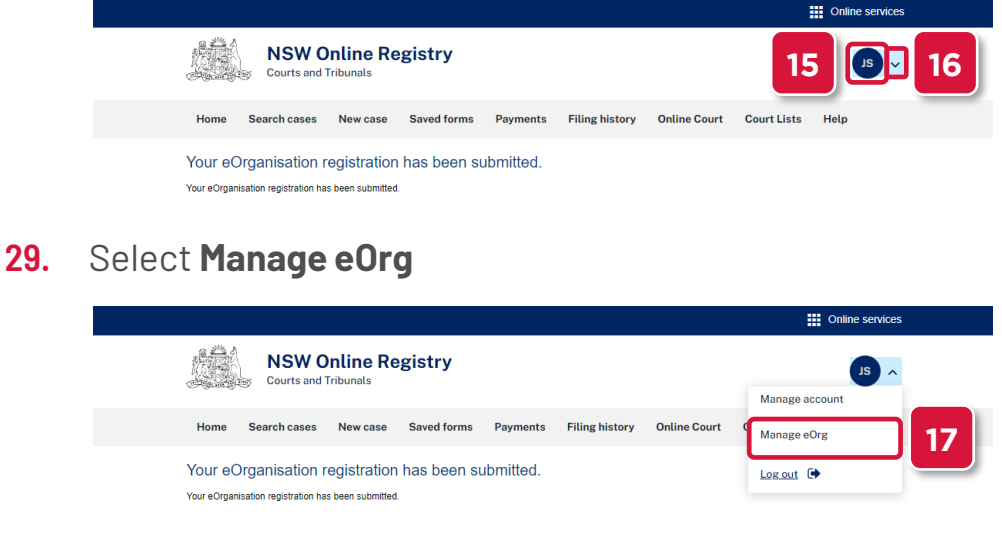

### **30.** Scroll to the bottom and select the user to update

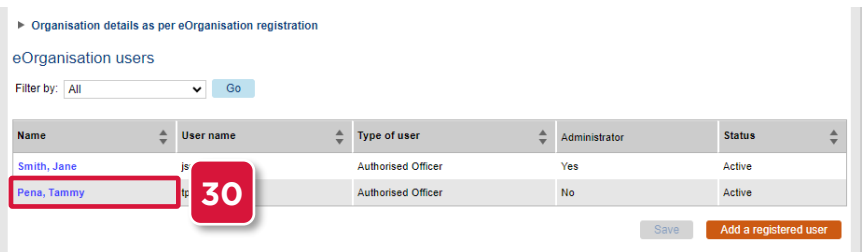

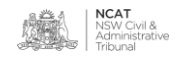

**Update User Permissions (cont.)**

- **31.** Update permissions as required
- **32.** Click **Save**

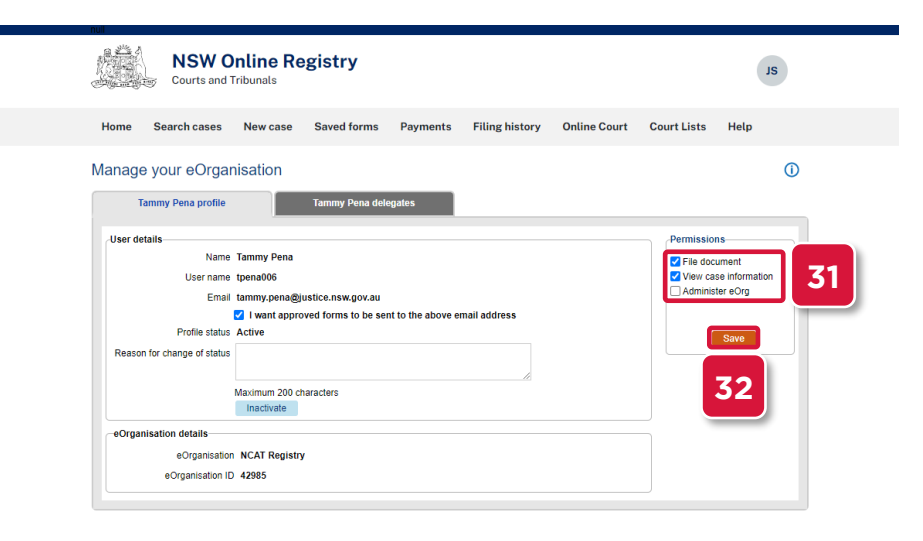

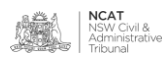